## **Innlevering av masteroppgave i DUO – Digitale utgivelser ved UiO**

[www.duo.uio.no](http://www.duo.uio.no/)

## **Fremgangsmåte for innlevering – steg for steg**

Det er obligatorisk å registrere og levere masteroppgaven elektronisk i DUO. Det lastes opp både word-fil og pdf-fil av masteroppgaven.

**INNLOGGING:** Gå til følgende nettside: [https://www.duo.uio.no/inn/.](https://www.duo.uio.no/inn/) Logg deg inn med **ditt brukernavn og passord** fra UiO. Har du ikke brukernavn og passord må du kontakte IT-hjelp på epost: [it-drift@ish.uio.no.](mailto:it-drift@ish.uio.no)

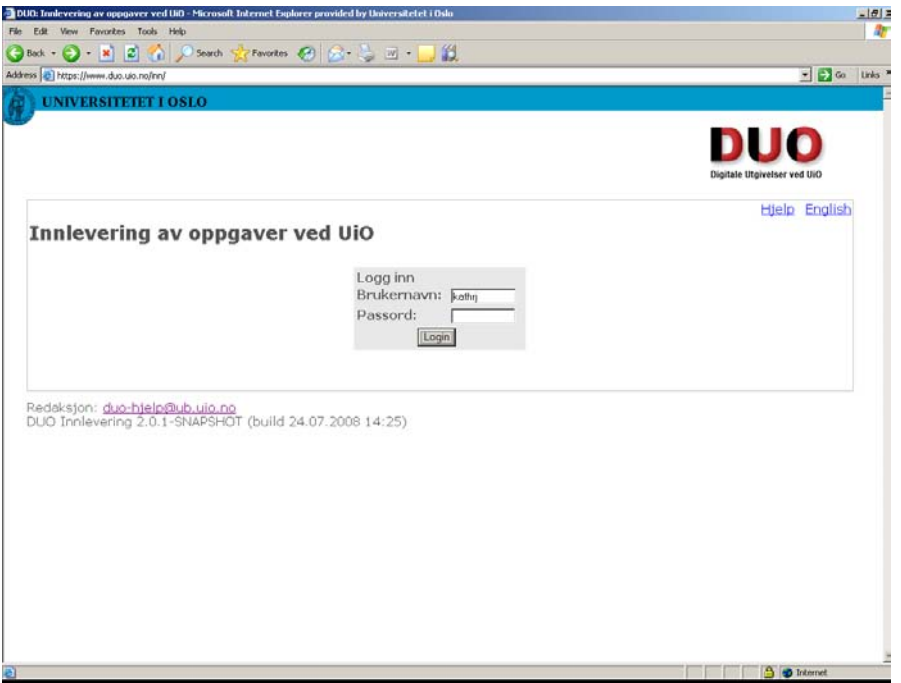

**HVA SKAL DU GJØRE?:** Du er nå på siden hvor du skal velge hva du skal levere og registrere. Du skal **registrere ny oppgave**.

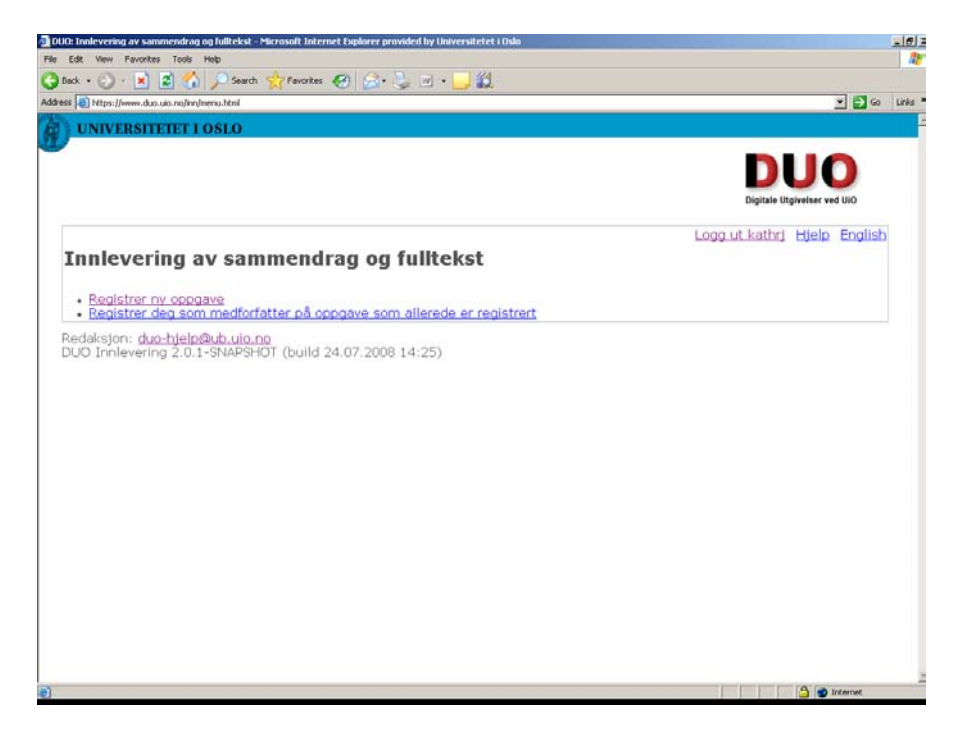

**OBLIGATORISKE REGISTRERINGER:** Nå er du kommet til siden der du skal gjøre en del registreringer (felter merket med rød stjerne er obligatoriske). Navnet ditt er allerede synlig på grunn av innloggingen.

**SAMMENDRAGENE:** Det norske og engelske sammendraget kopieres og limes inn i henholdsvis feltet for norsk sammendrag og feltet for engelsk sammendrag. Kopier og lim inn fra ditt worddokument slik: merk ønsket tekst, trykk Ctrl C (= kopier), gå til sammendragsfeltet og trykk Ctrl V (= lim inn). Sammendragsteksten justeres pent og fornuftig (med linjeskift mellom hensikt, teoretisk forankring osv.).

**LASTE OPP FILER:** Nå skal du laste opp dine filer (masteroppgaven i word og pdf). Trykk på knappen **Browse** og finn frem til stedet du har lagret filene du ønsker å laste opp. Når du har funnet ønsket fil, merket den og trykket **Open** trykker du på knappen **Legg til denne fila**. Denne prosessen gjør du to ganger: en gang for å laste opp word-fil av masteroppgaven og en gang for å laste opp pdffil av masteroppgaven.

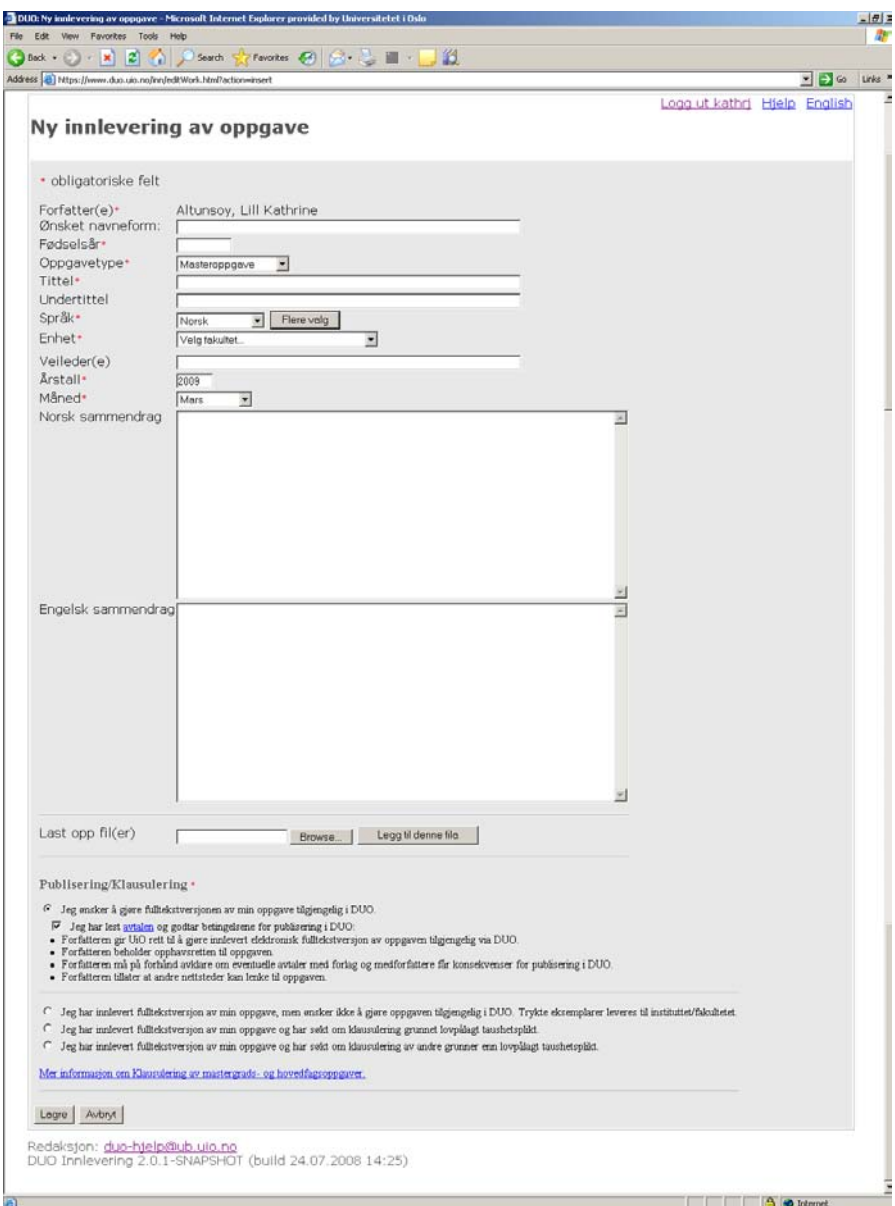

**ER FILENE LASTET OPP?** Du vet at filene er lastet opp når det øverst på nettsiden står med grønn skrift **Filen er lastet opp** og at du ser **filnavnet med prikkpunkt** under knappene Browse og Legg til denne fila. Når du har lastet opp to filer skal du ha to prikkpunkter med to filnavn.

**PUBLISERING/KLAUSULERING:** Nå må du ta stilling til publisering og eventuell klausulering. Universitetet krever at studentene *leverer/laster opp* masteroppgaven i fulltekst, men kan ikke kreve at det *publiseres* i fulltekst. Instituttet ønsker og anbefaler at studentene publiserer masteroppgaven i fulltekst. Det er pdf-filen som blir publisert etter sensur dersom studenten har godkjent for publisering av fulltekst og når det ikke foreligger en klausul på oppgaven. Les godt igjennom hva de forskjellige valgpunktene sier. Dersom klausulering er aktuelt gå til linken for dette for mer informasjon og skjema. Studenter med masteroppgave i artikkelformat som har planer om å publisere artikkelen i tidsskrift bør vurdere klausulering. Ved klausulering er det studenten selv som må kontakte instituttet når klausulen på oppgaven ev. kan oppheves og oppgaven kan publiseres i sin helhet.

**FERDIG?** Når du har bestemt deg for hvordan du vil publisere og sjekket at alle registreringer er korrekt trykker du på knappen **Lagre.** Masteroppgaven er registrert og levert og du kommer til en nettside med kvittering.

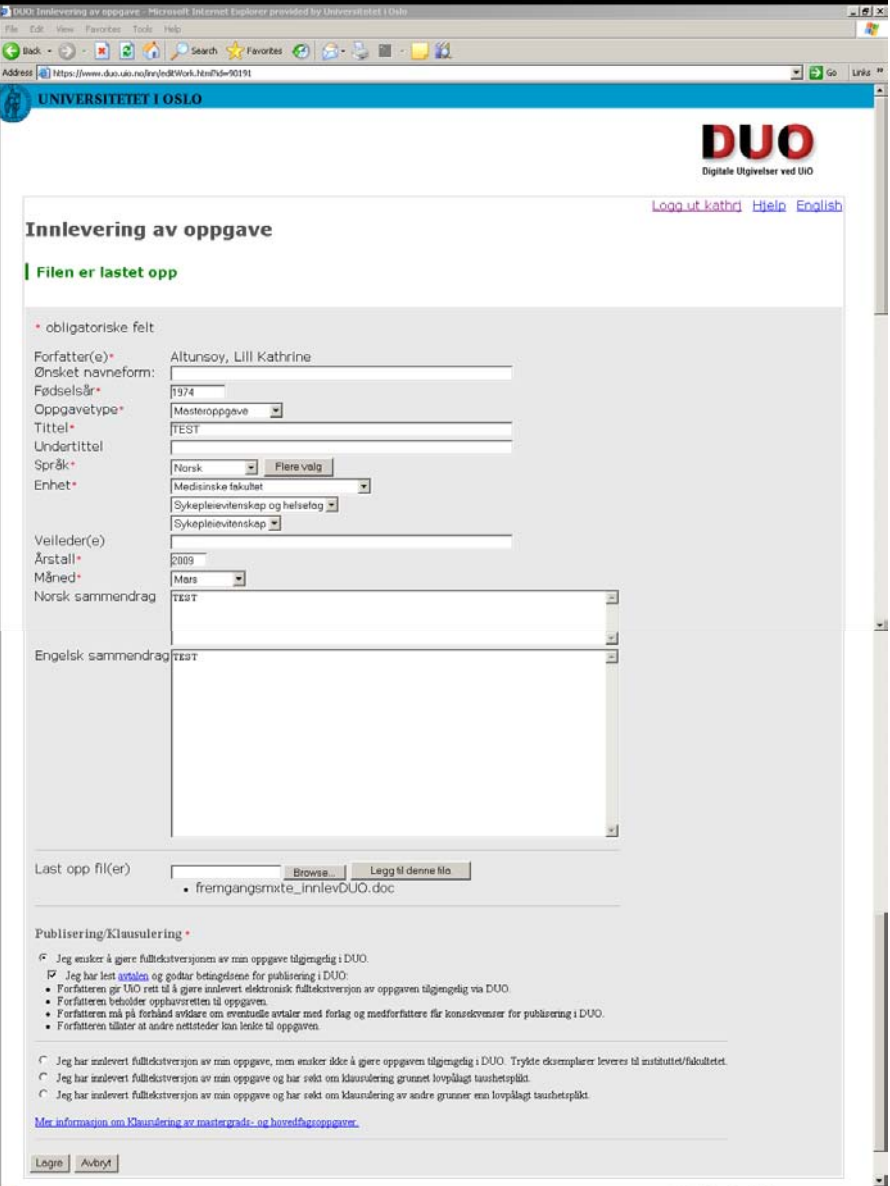

**KVITTERING FOR LEVERT OPPGAVE:** Du er nå på kvitteringssiden for innlevert oppgave. Kvitteringen skrives ut i 2 eksemplarer. Disse fylles ut og tas med ved innleveringen av de 5 trykte eksemplarene til instituttet for sensur. Et undertegnet eksemplar beholdes av studenten og et eksemplar er til instituttet. Masteroppgaven anses ikke som levert uten kvittering for levering i DUO. Fra denne siden kan du også skrive ut egenerklæring som også skal leveres instituttet.

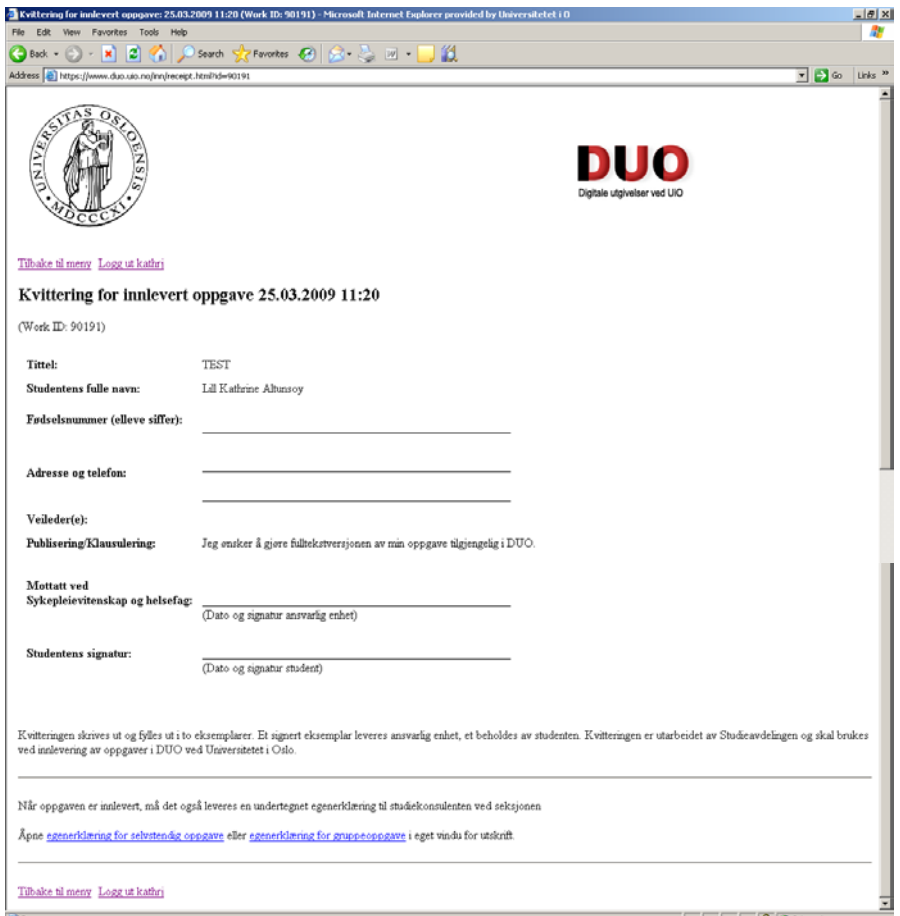

## **GLEMT Å SKRIVE UT KVITTERING ELLER FEILREGISTRERT NOE?** Gå til

innloggingssiden igjen:<https://www.duo.uio.no/inn/> og logg deg inn. Da får du mulighet til å skrive ut kvittering på nytt eller redigere informasjon om registrert oppgave.

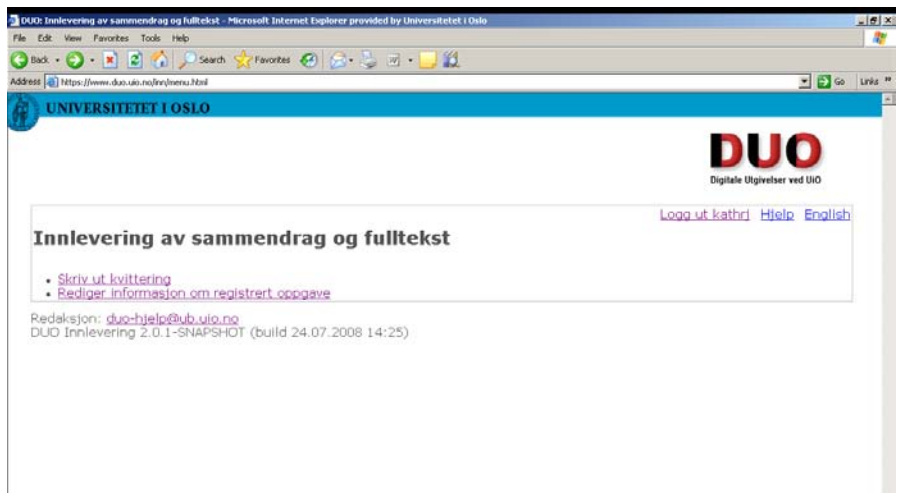

**ETTER SENSUR:** Når sensur er falt og masteroppgaven bestått publiseres din DUO-side ut fra registreringene du gjorde ved innleveringen. Det er instituttet som publiserer oppgavene.